## メール画面の見かた 受信ボックス/送信ボックス画面の見かた 受信ボックス画面を例に説明します。 ■ メールメニュー画面の見かた ■受信ボックス  $\blacksquare$ ·<br>■ 受信メール **コード**<br>メール<br>2 - Pa 新規作成  $2 - \frac{1}{2}$  $3<sup>1</sup>$ **→ 2 迷惑メール**  $\overline{\mathbf{3}}$ - <mark>☆</mark> 送信ボックス<br>- ■ 未送信ボックス  $\begin{array}{c|c}\n\hline\n\end{array}$  $\overline{4}$ **5 图** SMS作成 6 中 章 設定 メニュー| ● 新着受信 メニュー| ● 新着受信 受信メールフォルダ1/送信メールフォルダ 1 受信ボックス1 2 フォルダ 3 迷惑メール1 2 新規作成 8 送信ボックス 4 すべてのメール1 4 未送信ボックス2 1 未読メールの件数が表示されます。 **5 SMS作成** 設定 ■ 受信ボックス/送信ボックス画面の操作 1 未読メールの件数が表示されます。 フォルダ名を編集する 2 送信予約しているメールの件数が表示されます。 受信ボックス/送信ボックス画面でフォルダを選択● ■ 装飾メール用の素材をダウンロードする (メニュー) → フォルダ名編集 → フォルダ名を変更 メールメニュー画面で 2 (メニュー) → デコレメ素材を フォルダを削除する さがす 画面に従って操作 受信ボックス/送信ボックス画面でフォルダを選択● (メニュー) → フォルダ削除 → はい ・フォルダ内のメールは削除されます。 フォルダ内のメールをすべて削除する 受信ボックス/送信ボックス画面でフォルダを選択● (◎) (メニュー) → メール全件削除 → はい フォルダの表示順を並べ替える 受信ボックス/送信ボックス画面でフォルダを選択● (◎) (メニュー) → フォルダ並べ替え → (3) で移動する場所 を選択 ● ⊙ フォルダごとに着信通知を変更するかどうか設定す る 受信ボックス画面でフォルダを選択 → () (メニュー) → ● フォルダ着信通知設定 ● 着信通知する / 着信通知しな

受信ボックス内のメールを開封済みにする

い

受信ボックス画面でフォルダを選択 → (図) (メニュー) → 開封済みにする

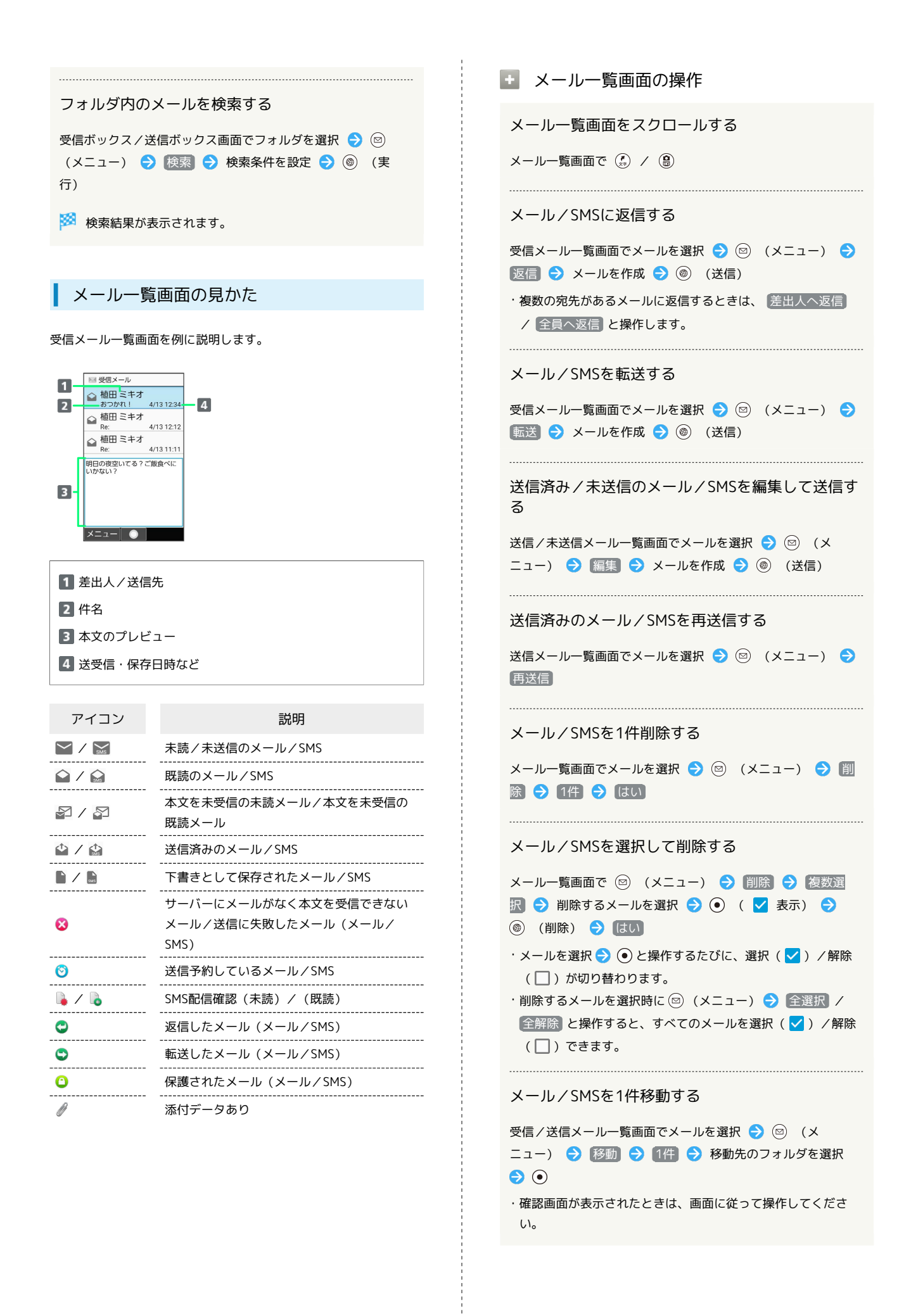

## メール/SMSを選択して移動する メール/SMSを選択して開封/未開封に変更する 受信/送信メール一覧画面で 2 (メニュー) → 移動 受信メール一覧画面で ◎ (メニュー) → 開封/未開封 → 複数選択 → 移動するメールを選択 → ● ● ( √ 表 → 複数選択 → 開封する / 未開封にする → 開封/ 未開封にするメールを選択 ● ● ( √ 表示) ● ● 示) → ◎ (移動) → 移動先のフォルダを選択 → ● (開封/未開封) ・確認画面が表示されたときは、画面に従って操作してくださ  $U<sub>0</sub>$ ・メールを選択● (●) と操作するたびに、選択( √) /解除 ・メールを選択● ● と操作するたびに、選択( √) /解除 (□) が切り替わります。 (□) が切り替わります。 ・開封/未開封にするメールを選択時に ◎ (メニュー) ● ・移動するメールを選択時に 2 (メニュー) ● 全選択 / 全選択 / 全解除 と操作すると、すべてのメールを選択 全解除 と操作すると、すべてのメールを選択( V ) /解除 (√) /解除(□)できます。 (□)できます。 メール/SMSのアドレスを迷惑メールとして申告す メール/SMSを内部ストレージに1件保存する る 受信メール一覧画面でメールを選択 → 図 (メニュー) → 受信/送信メール一覧画面でメールを選択● (◎) (メ ニュー) → 保存 → 1件 → はい → OK ■迷惑メール申告 → ◎ (送信) ・未送信メール一覧画面のときは、メールを選択● (図) (メ ニュー) → 保存 → はい → OK と操作します。 メール/SMSの電話番号やメールアドレスを電話帳 に登録する メール/SMSを選択して内部ストレージに保存する 受信/送信メール一覧画面でメールを選択 → 図 (メ ニュー) ● 電話帳に登録 → 画面に従って操作 受信/送信メール一覧画面で 2 (メニュー) → 保存 → 複数選択 → 保存するメールを選択 → ● ( V 表 示) → (<sup>6</sup>) (保存) → OK メール/SMSを並べ替える ・メールを選択● ●と操作するたびに、選択( √ )/解除 受信/送信メール一覧画面でメールを選択 ● (図) (メ (□) が切り替わります。 ニュー) → 並べ替え → 日時順 / 未開封順 / 未 ・保存するメールを選択時に ◎ (メニュー) ● 全選択 / 受信順 / 差出人名順 / 短先名順 / 件名順 / 保護 全解除 と操作すると、すべてのメールを選択( V ) /解除 順 (□)できます。 • 未開封順 / 未受信順 / 差出人名順 は受信メール一覧画 面でのみ選択できます。 メール/SMSを1件保護する ・ 宛先名順 は送信メール一覧画面でのみ選択できます。 受信/送信メール一覧画面でメールを選択 → 回 (メ ニュー) → 保護/解除 → 1件 → はい メール一覧内のメール/SMSを検索する ・同様の操作をするたびに保護/保護解除を切り替えます。 受信/送信メール一覧画面で (2) (メニュー) → 検索 → 検索条件を設定 → (@) (実行) メール/SMSを選択して保護/保護解除する 受信/送信メール一覧画面で ◎ (メニュー) ● 保護/解 メール/SMSのアドレスの詳細を表示する 除 → 複数選択 → 保護 / 保護解除 → 保護/保護 受信/送信メール一覧画面でメールを選択● (◎) (メ 解除するメールを選択 ● (●) ( √ 表示) ● (●) (保護 ニュー) → [アドレス詳細表示] /保護解除) ・表示されたアドレスを選択して、メールの作成や電話帳に登録 ・メールを選択 ● ● と操作するたびに、選択( √ ) /解除 などができます。 (□)が切り替わります。 ・保護/保護解除するメールを選択時に ◎ (メニュー) ● 全選択 / 全解除 と操作すると、すべてのメールを選択 送信に失敗したメール/SMSのエラーの詳細を確認 (√) /解除(□)できます。 する 未送信メール一覧画面で送信に失敗したメールを選択●◎ メール/SMSを開封/未開封に1件変更する (メニュー) → [エラー詳細] 受信メール一覧画面でメールを選択 ● (図) (メニュー) ● |開封/未開封 → 1件 → はい ・同様の操作をするたびに開封/未開封を切り替えます。

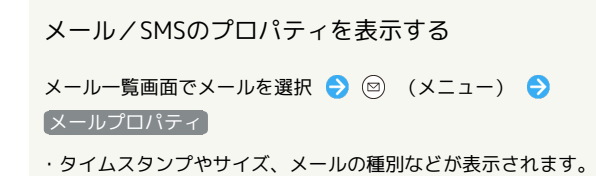

## メール詳細画面の見かた

受信メール詳細画面を例に説明しています。

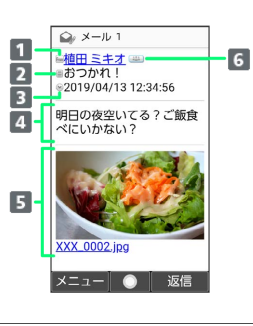

- 1 差出人/送信先
- 2 件名1
- 送受信日時
- メールの内容
- 5 添付画像1
- **6 アドレス詳細表示1** 
	- 複数人宛のメールのときに表示されます。
- 1 SMSでは表示されません。

■ メール詳細画面の操作

送受信した画像を確認する

受信/送信メール詳細画面で本文中の添付画像を選択●● → 表示/再生 / 保存 / プロパティ → 画面に従って 操作

前後のメールを確認する

受信/送信メール詳細画面で (4) / (8)

電話番号やメールアドレスをコピーする

メール詳細画面で差出人/宛先/電話番号/メールアドレスを選 択 → ⊙ → 電話番号コピー / アドレスコピー

未受信の本文や添付ファイルを受信する

受信メール詳細画面で ◎ (メニュー) → [続きを受信]

・受信メール詳細画面で ■ ● 受信する項目を選択● (●)

(√表示) → (◎) (受信) と操作しても、未受信の本文や添 付ファイルを受信することができます。

メール/SMSを転送する

受信メール詳細画面で 2 (メニュー) → 転送 → メー ルを作成 ● (3) (送信)

メール/SMSを再送信する

送信メール詳細画面で ◎ (メニュー) → 再送信

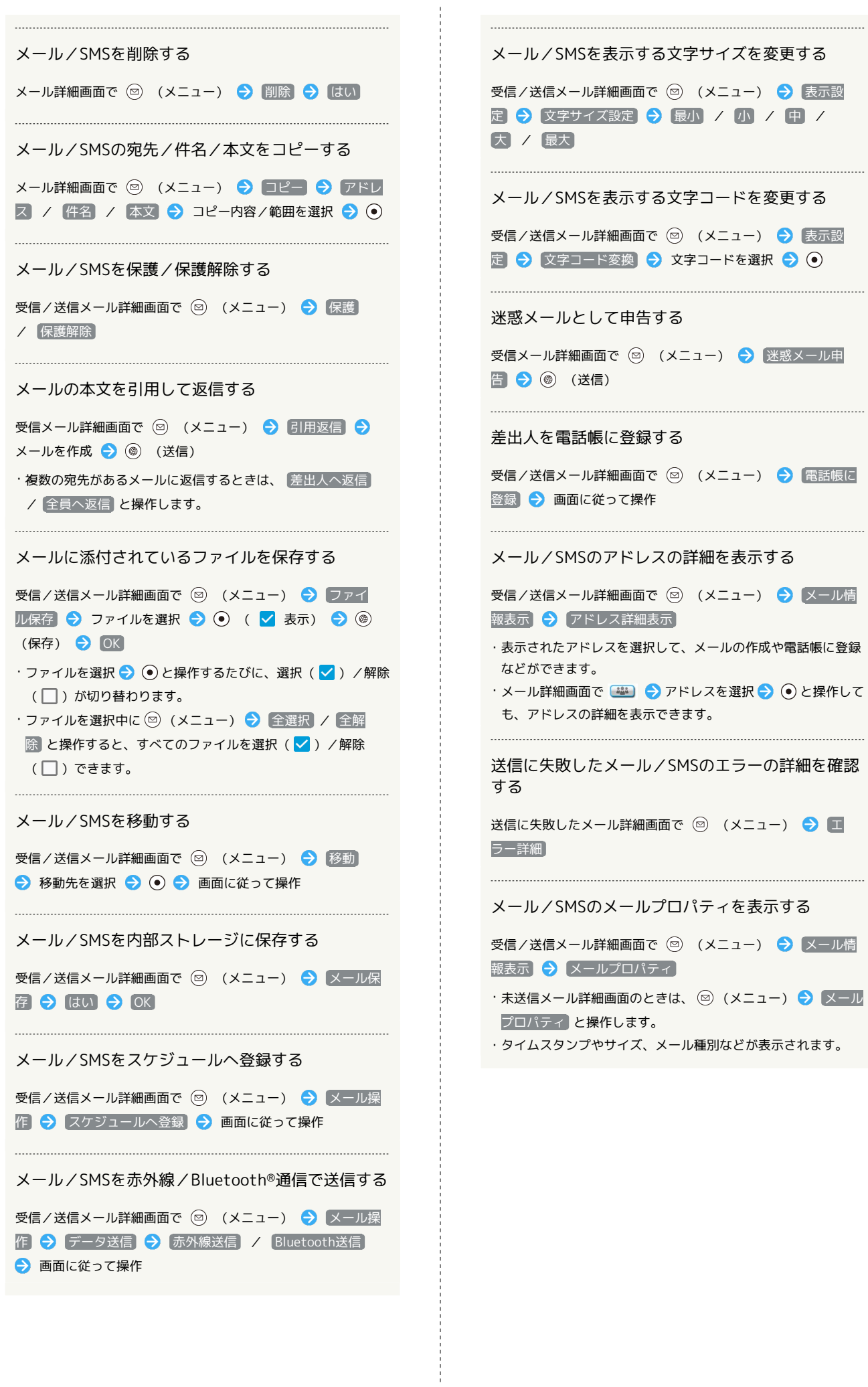